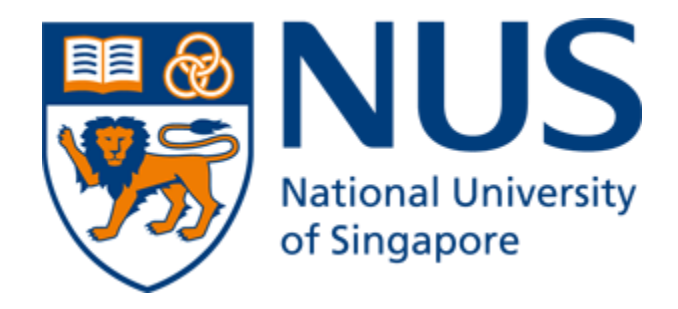

# User Guide for

# Logic University - Stationery Store Inventory System

GDipSA45 AD Project

Team 4

## <span id="page-1-0"></span>**1. DOCUMENT TITLE: USER GUIDE**

This document illustrates the required steps to perform operations in Logic University Stationery Store Inventory System.

<span id="page-1-1"></span>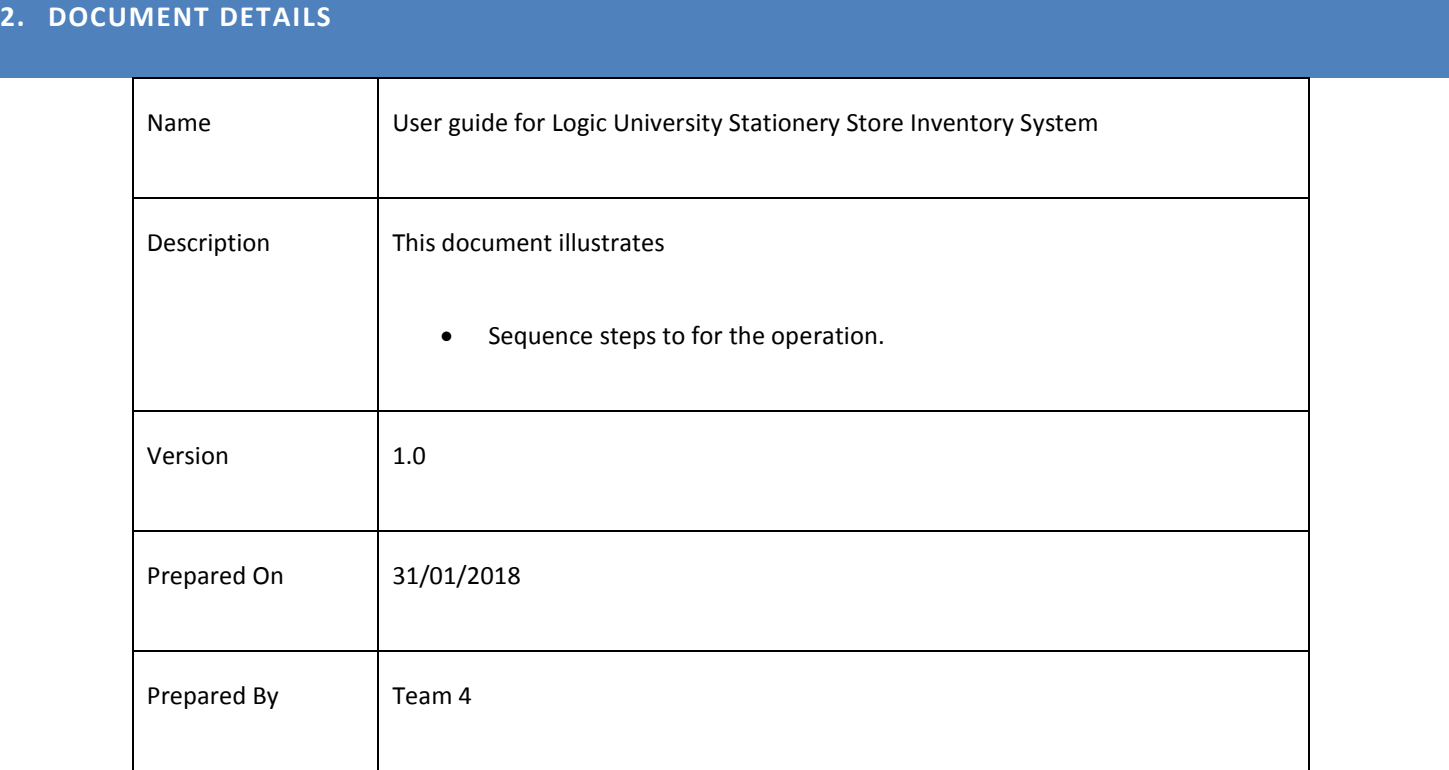

## <span id="page-1-2"></span>**3. REVISION HISTORY**

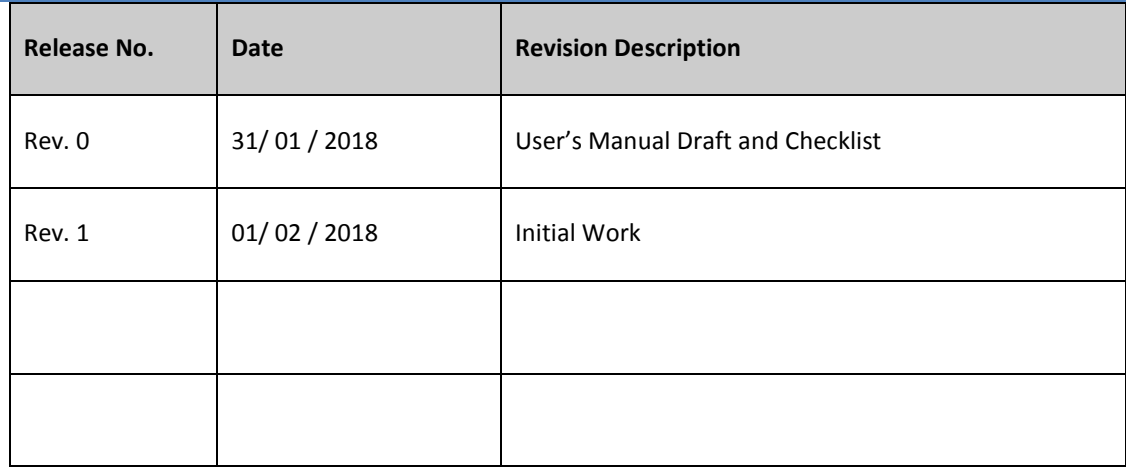

## <span id="page-2-0"></span>4. CONTENTS

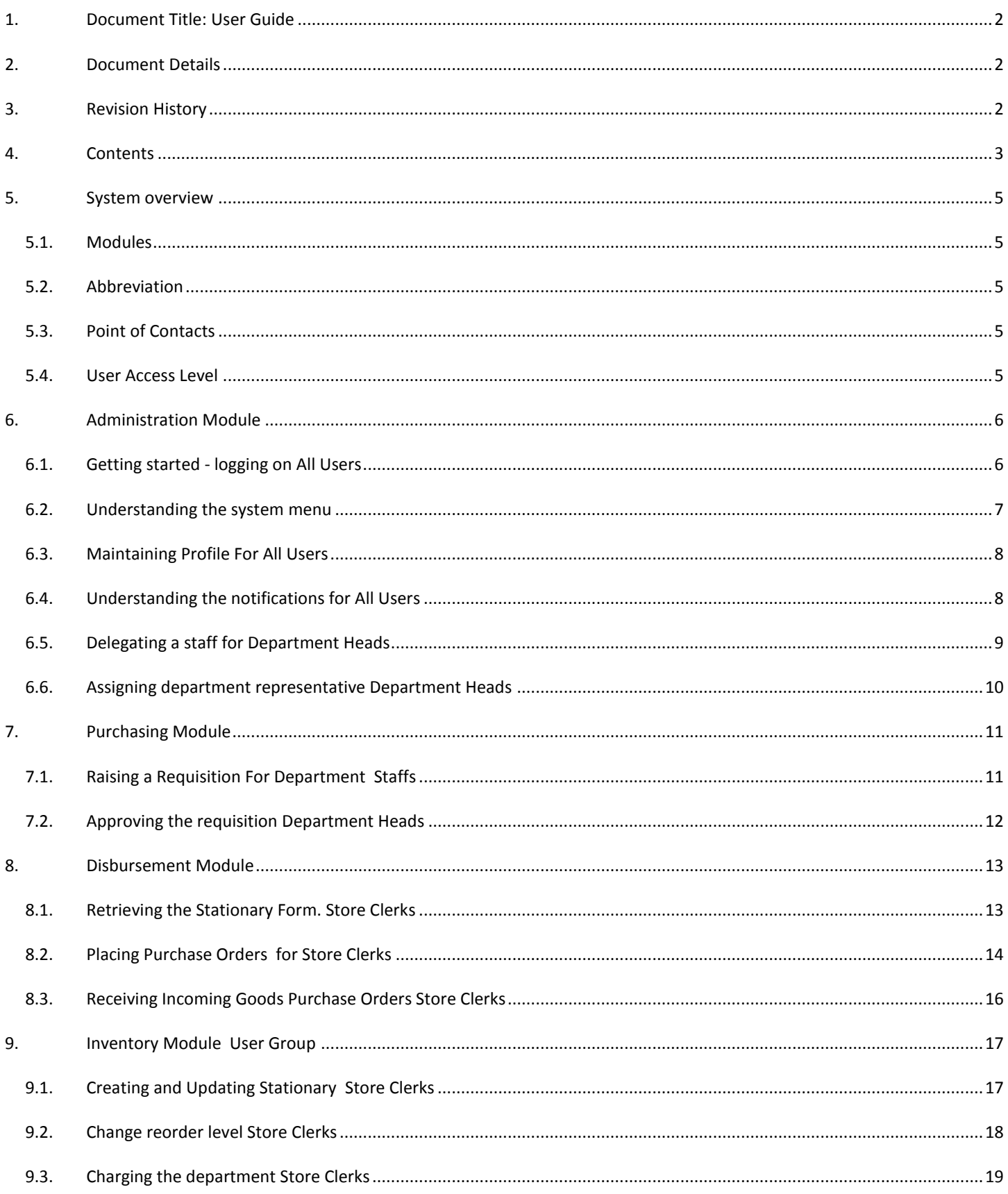

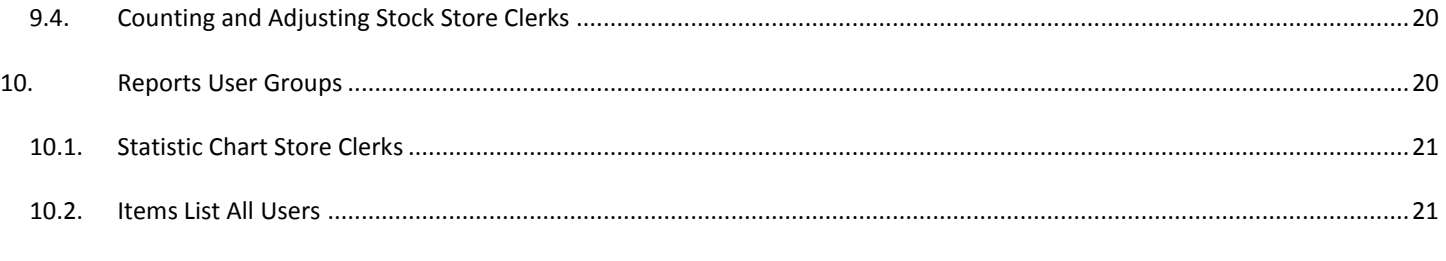

11. 25

### <span id="page-4-1"></span><span id="page-4-0"></span>5.1. MODULES

This system is divided into 4 modules:

- Purchasing Module to process the requisitions raised by the departments, purchase order to vendors and item receiving from vendors.
- Inventory Module to process the stationery movements in the store. This module includes the charge-back mechanism and the supplier and stationery maintenance.
- Retrieval and Disbursement Module to process the issuing of stationery to the departments.
- Administration Module to process the access level.

### <span id="page-4-2"></span>5.2. ABBREVIATION

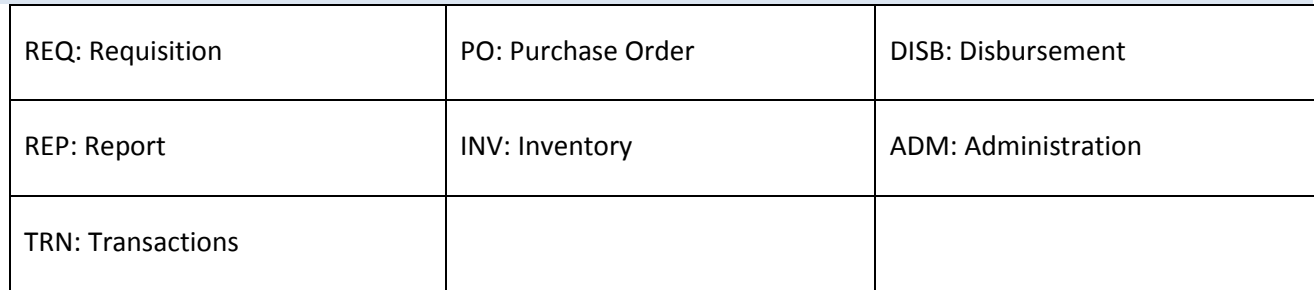

#### <span id="page-4-3"></span>5.3. POINT OF CONTACTS

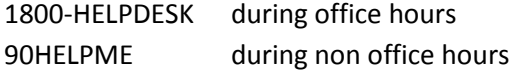

### <span id="page-4-4"></span>5.4. USER ACCESS LEVEL

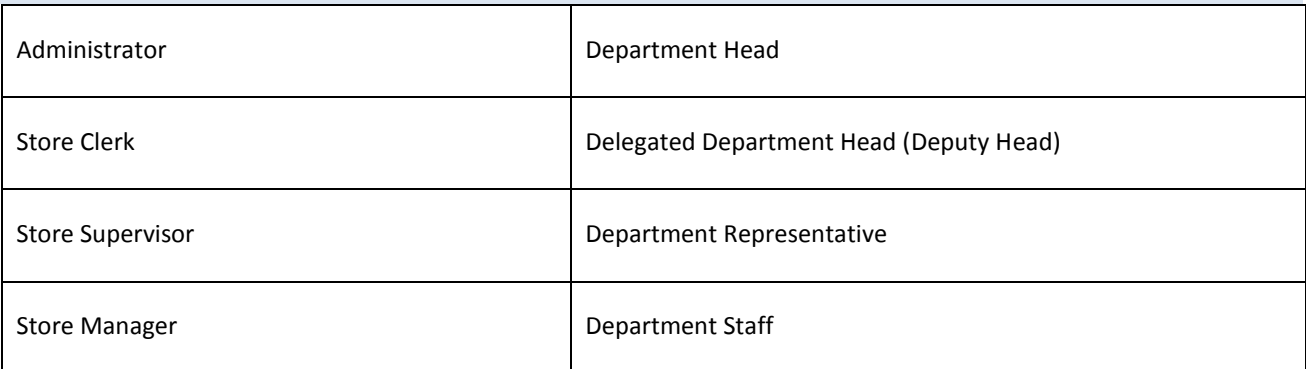

### <span id="page-5-1"></span><span id="page-5-0"></span>6.1. GETTING STARTED - LOGGING ON FOR ALL USERS

Click *[here](http://iss-bor31106/LogicUniversityTeam4)* to log on to Logic University - Stationery Store Inventory System. Alternatively you may open a browser from your computer and enter http://iss-bor31106/LogicUniversityTeam4-

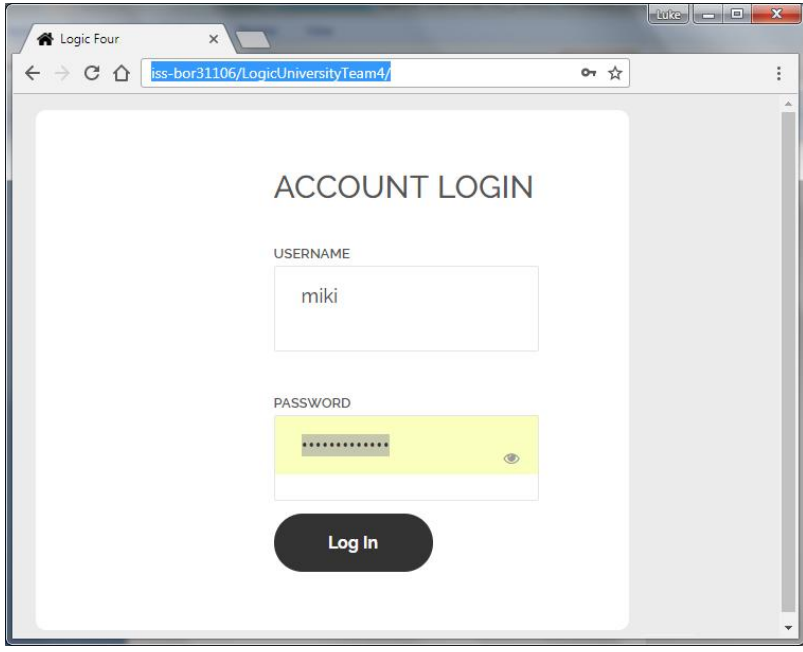

#### <span id="page-6-0"></span>6.2. UNDERSTANDING THE SYSTEM MENU

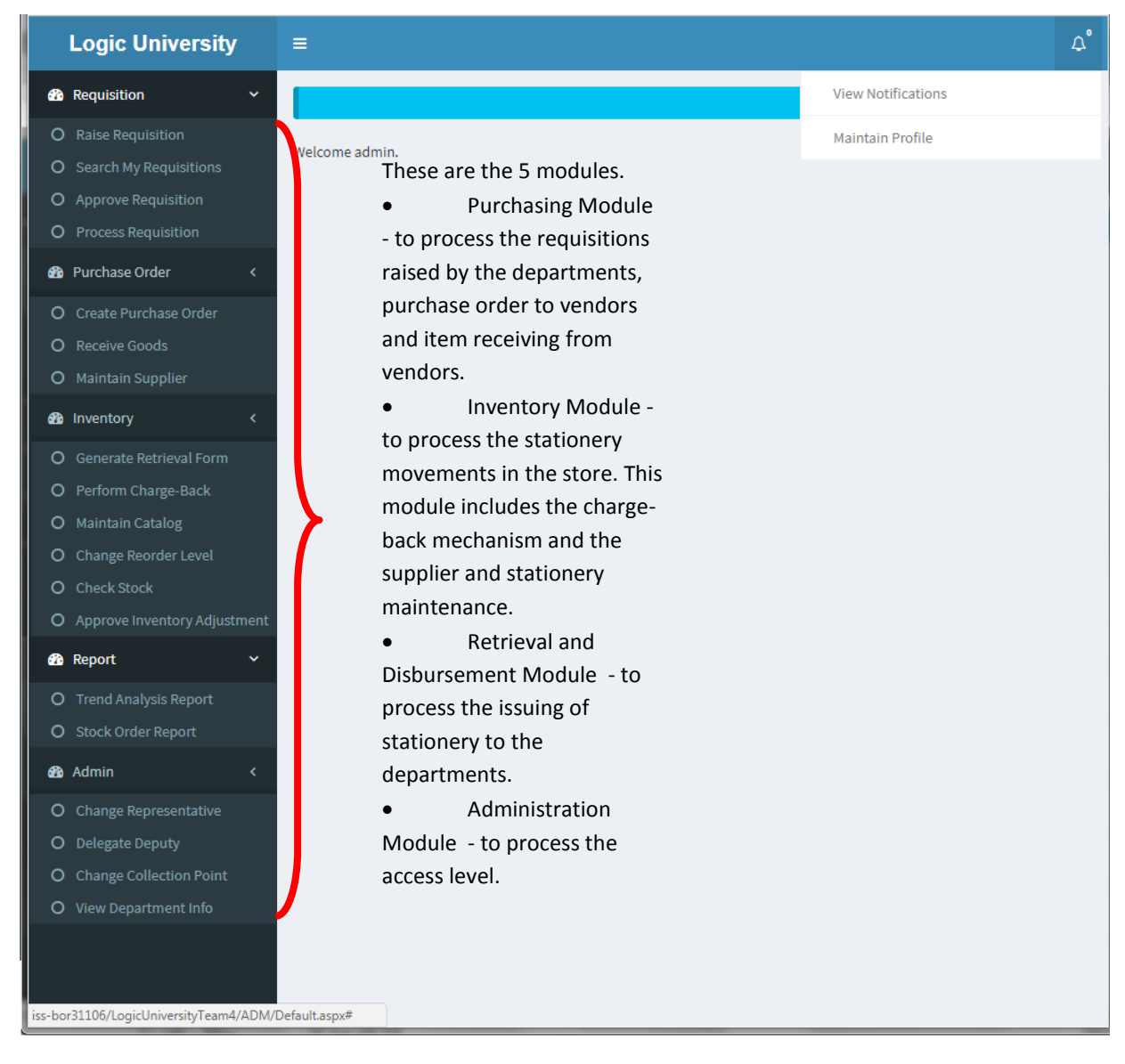

Access to each menu is granted individually for each role.

Please refer to the section 6 to 10 in this user guide for the target users of each menu.

#### <span id="page-7-0"></span>6.3. MAINTAINING PROFILE FOR ALL USERS

iss-bor31106/LogicUnive X  $\leftarrow \rightarrow c \; \textcircled{1} \; \textcircled{3}$  iss-bor31106/LogicUniversityTeam4/ADM/Default.aspx  $\qquad \qquad \Delta \quad \blacksquare \quad \blacksquare$ 图  $\blacktriangleright$ G ÷  $\Delta^\bullet$ **Logic University**  $\equiv$ **8** Requisition View Notifications 1 O Raise Requisition Maintain Profile Personal-Update Personal Info 2 O Search My Requisitions LastName: Rusly Miki FirstName: O Process Requisition HomePhone: 6551111 Extension: 1111 <sup>2</sup> Purchase Order mikiRusly@logicUniv.com Email: O Create Purchase Order Update 3 O Maintain Supplier **2** Inventory

To change your profile, follow the red arrow in the following image for steps 1,2 and 3 in sequence.

#### <span id="page-7-1"></span>6.4. UNDERSTANDING THE NOTIFICATIONS FOR ALL USERS

The bell icon (red arrow 1 in the image below) reflects the number of unread notifications. Click on red arrow 1 and 2 in sequence to list out all the unread notifications.

To close a notification, tick on the notification record and click the Seen button (the red arrow 3 and 4 in the image below).

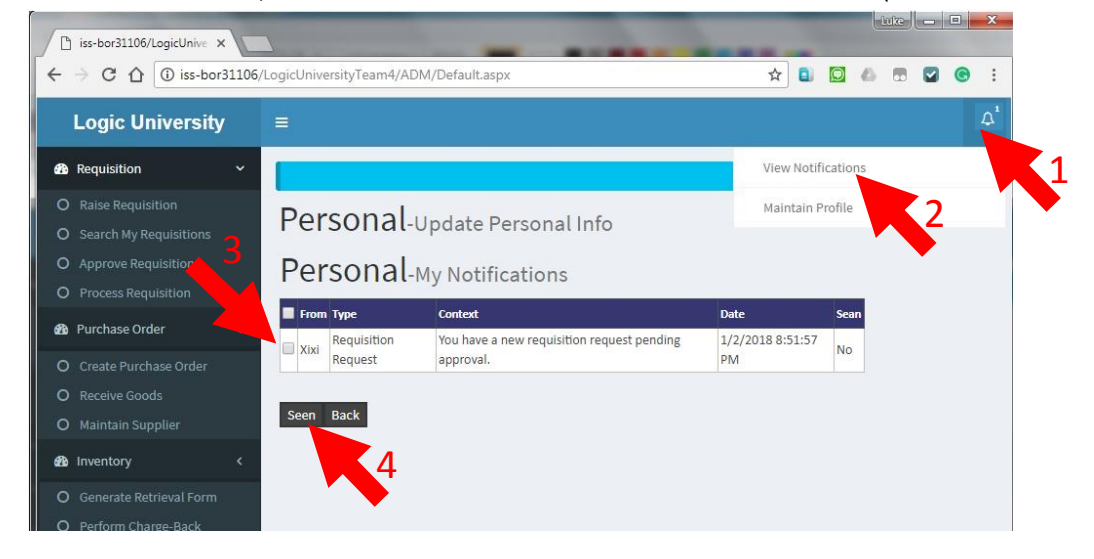

#### <span id="page-8-0"></span>6.5. DELEGATING A STAFF FOR DEPARTMENT HEADS

Use this function to delegate a deputy for your department. You can specify the service duration. To do so, follow the red arrows step 1,2 and 3 below. At arrow step 2, enter the candidate and duration of service.

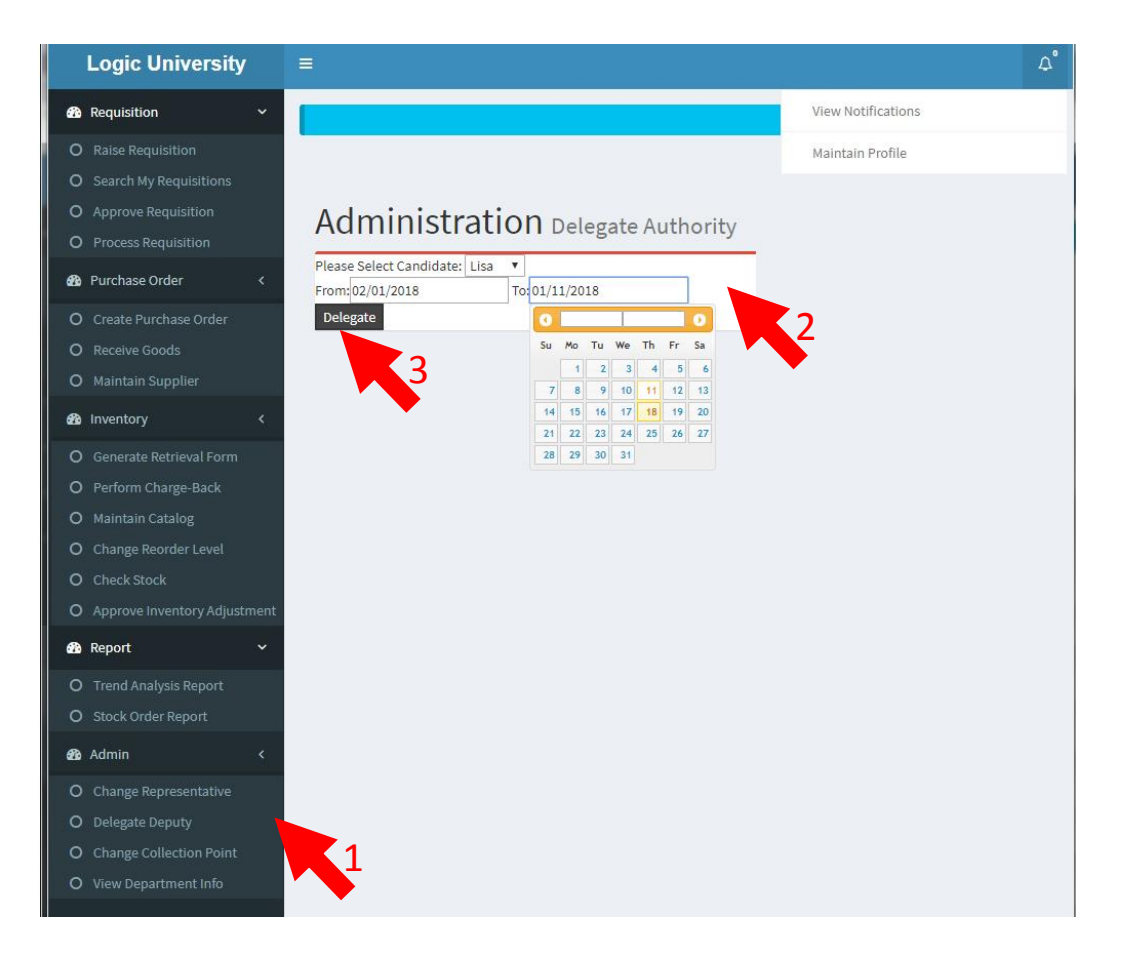

#### <span id="page-9-0"></span>6.6. ASSIGNING DEPARTMENT REPRESENTATIVE FOR DEPARTMENT HEADS

Click this icon to assign or change your department representative. You can only assign one representative for your department.

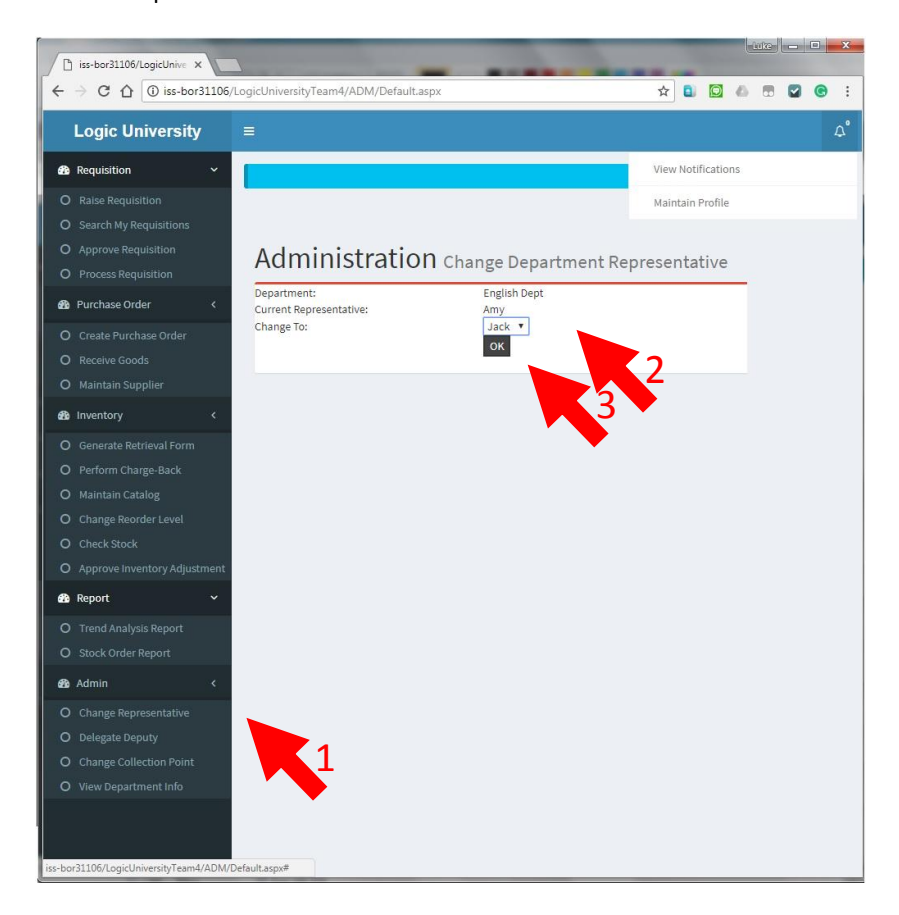

#### <span id="page-10-0"></span>**7. PURCHASING MODULE**

#### <span id="page-10-1"></span>7.1. RAISING A REQUISITION **FOR DEPARTMENT STAFFS**

Step 1. Go to menu "Requisition" > "Raise Requisition" (refer to the red arrow 1)

Step 2. The system will prompt the requisition form, enter the item to requisite (red arrow 2) and click to "Search"

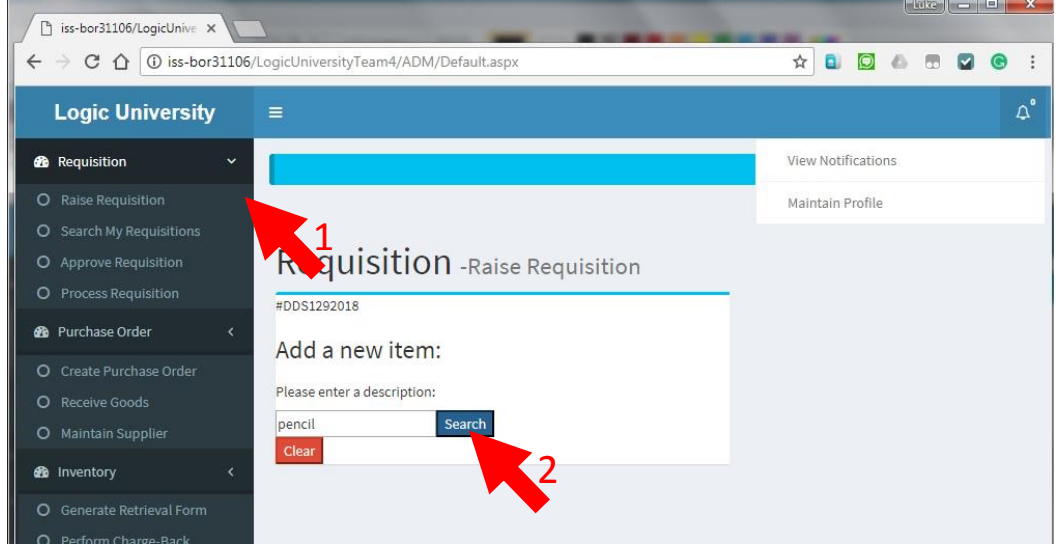

- Step 3. The system will prompt all items related to "pencil" (implied by the above example). Select the item and enter the quantity you intend to requisite for.
- Step 4. Click to "add to list".

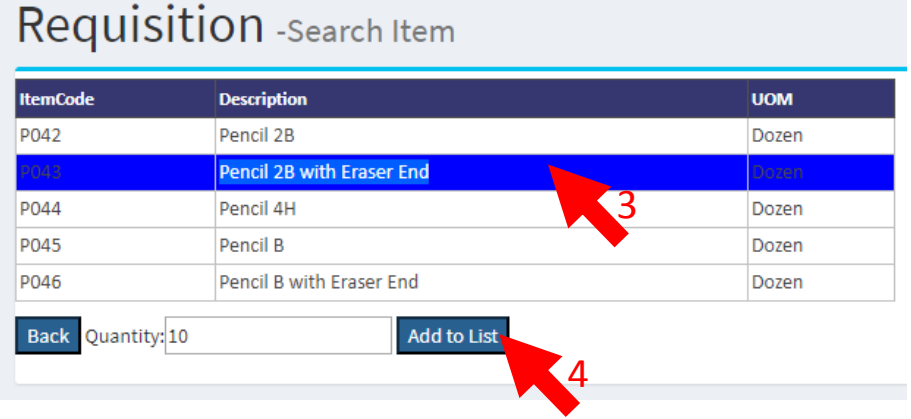

Step 5. Repeat step 2 and 3 to requisite more items, or click to "Submit" the requisition.

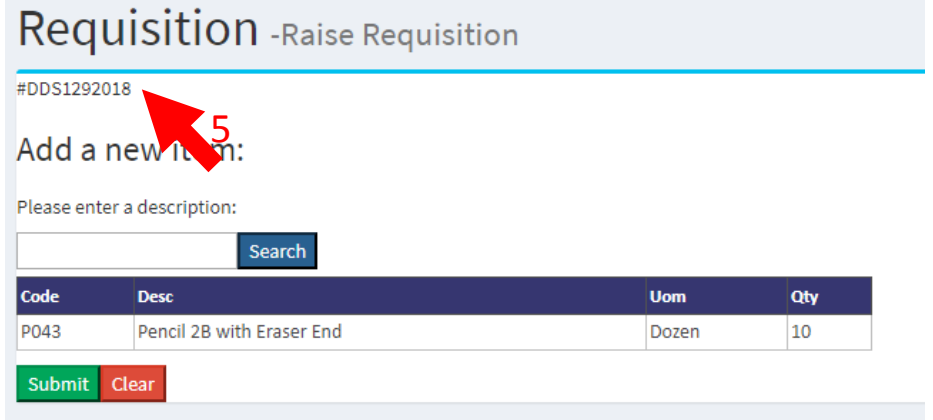

Step 6. Take note of the requisition number (arrow 5) for your reference.

# <span id="page-11-0"></span>7.2. APPROVING THE REQUISITION **FOR DEPARTMENT HEADS**

To approve the requisitions raised by the staffs in your department, Department heads may perform the following steps.

Step1. Log on to the system and access the menu path: "Requisition" > "Approve Requisition". System will list out all the requisitions that are pending for approval.

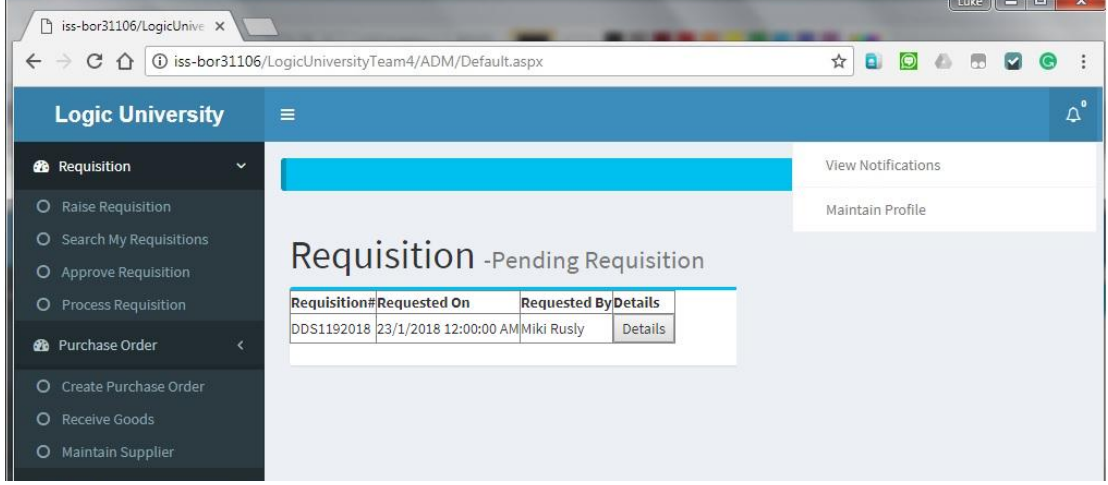

Step 2. Click the Details button to see the requisition items.

# Requisition - Requisition Details

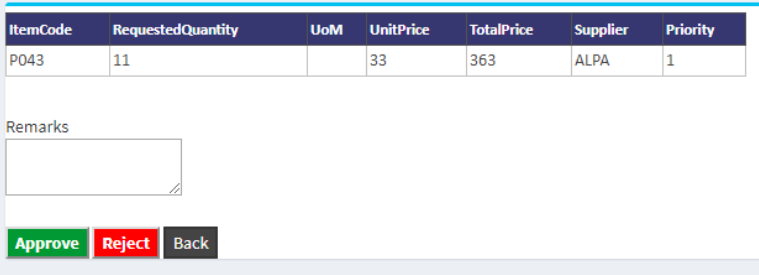

Step 3. Click to "Approve" or "Reject" accordingly.

### <span id="page-12-0"></span>**8. DISBURSEMENT MODULE**

### <span id="page-12-1"></span>8.1. RETRIEVING THE STATIONARY FORM. THE STATIONARY FORM.

#### Step 1: Go to menu "Inventory" > "Generate Retrieval Form".

The system will list all approved requisitions in the university that have not been disbursed.

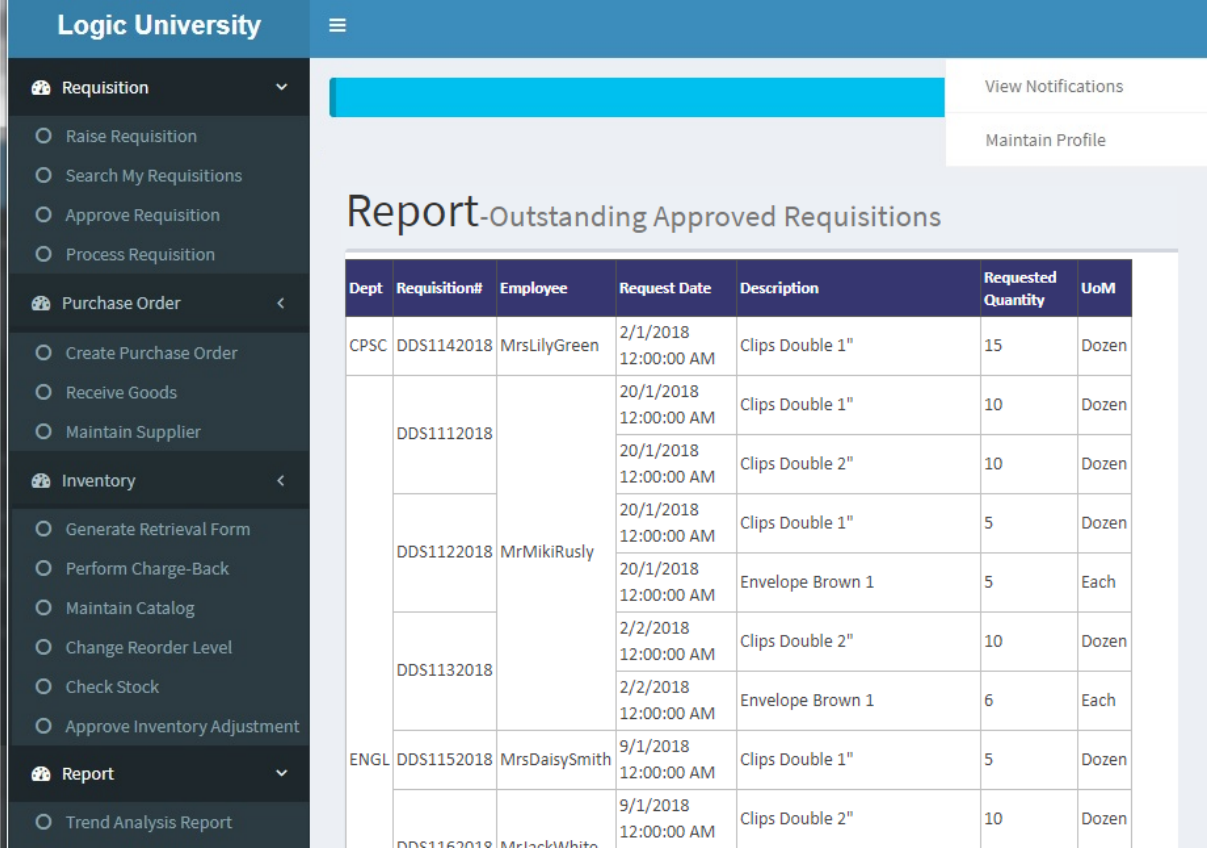

Step2: Click to generate the Retrieval Form. System will merge the items and generate the total quantity for each items and breakdown by department. Change the actual retrieved quantity accordingly and click the Confirm button.

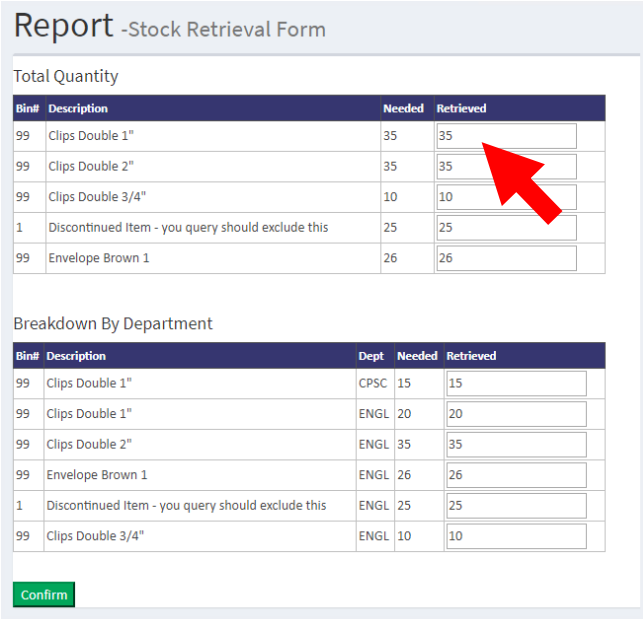

 $\mathbb{R}^2$ 

Step 3: System will prompt you the Disbursement List. Click to Confirm to send a stationery collection notification to the department representative.

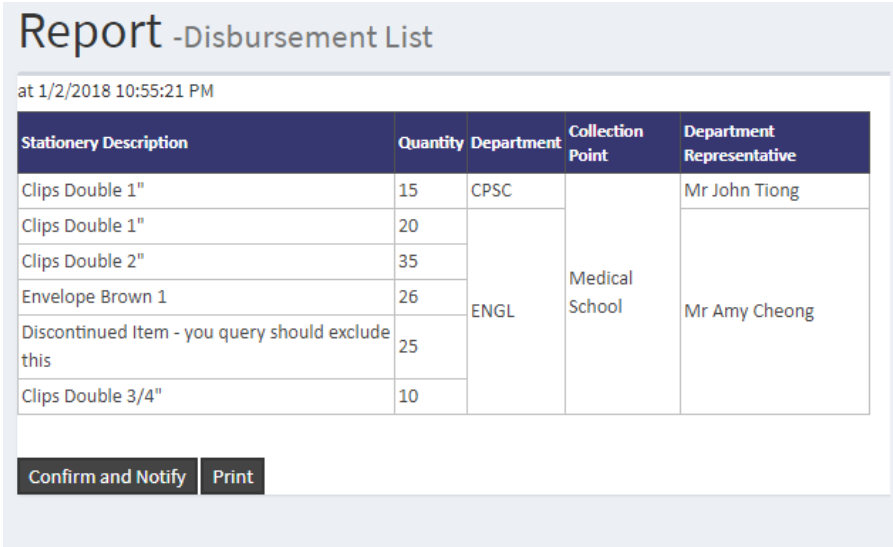

### <span id="page-13-0"></span>8.2. PLACING PURCHASE ORDERS FOR STORE CLERKS

- Step 1. Go to menu "Purchase Order" > "Create Purchase Order"
- Step 2. Enter the Supplier and required date information. Click to add new item into the purchase order.

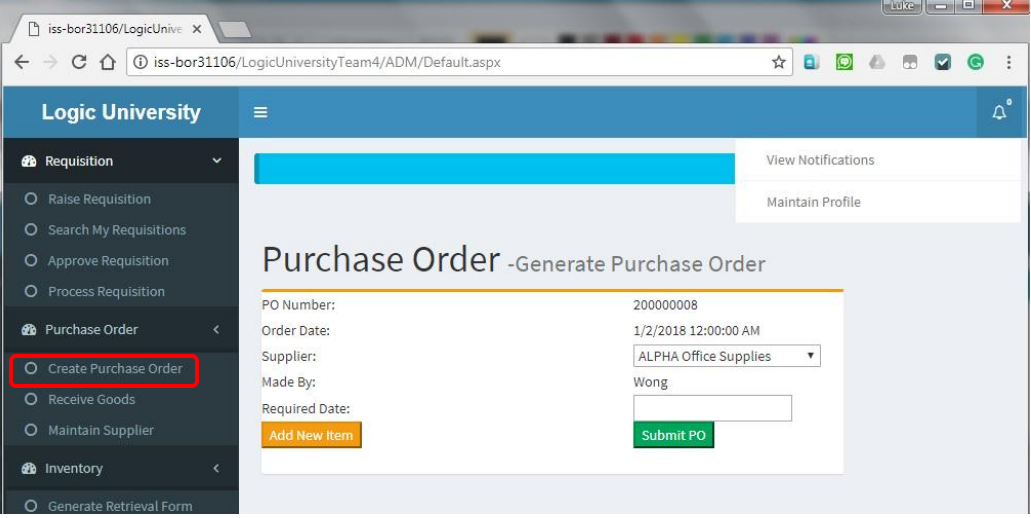

#### Step 2. System will prompt all the items that need to be purchased. Select the item and enter the quantity to be purchased for. The click to "Add to List".

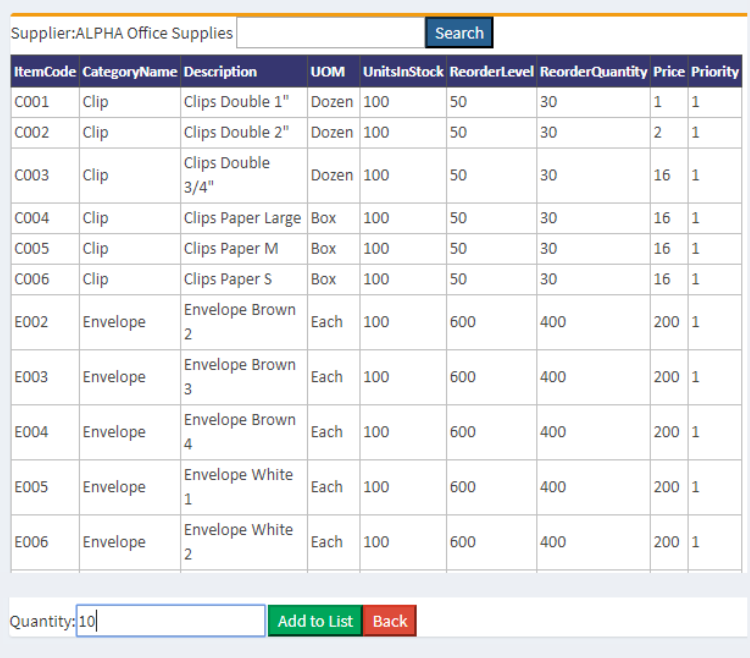

# Purchase Order -Search for Item

### Step 3. The selected item will appear in the Purchase Order screen. Enter the required date and click to "Save the PO" (red arrow below)

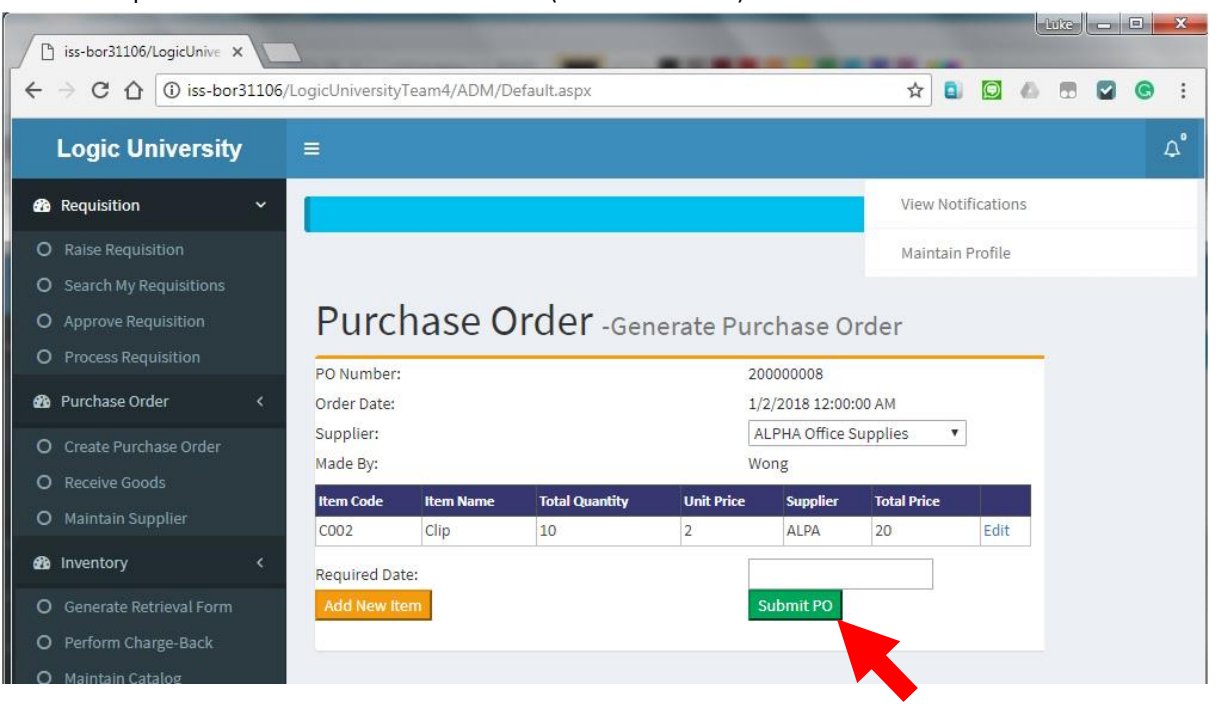

### <span id="page-15-0"></span>8.3. RECEIVING INCOMING GOODS PURCHASE ORDERS FOR STORE CLERKS

Step 1. Go to the menu: Purchase Order > Receive Goods System will list out all the Purchase Orders.

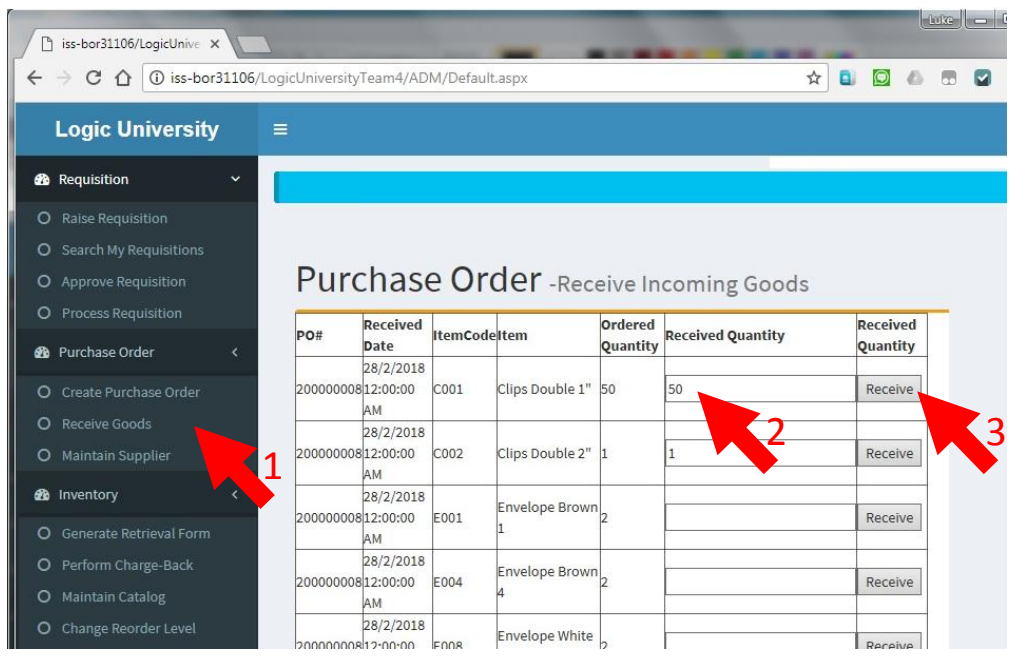

Step 2. Enter the actual received quantity and click to "Receive" the purchase order line(s). After the receiving, the actual received quantity will be added to the existing on-hand quantity and the PO will be closed.

### <span id="page-16-0"></span>**9. INVENTORY MODULE**

### <span id="page-16-1"></span>9.1. CREATING AND UPDATING STATIONARY FOR STORE CLERKS

#### Step 1. Go to Menu: "Inventory" > "Maintain Catalog"

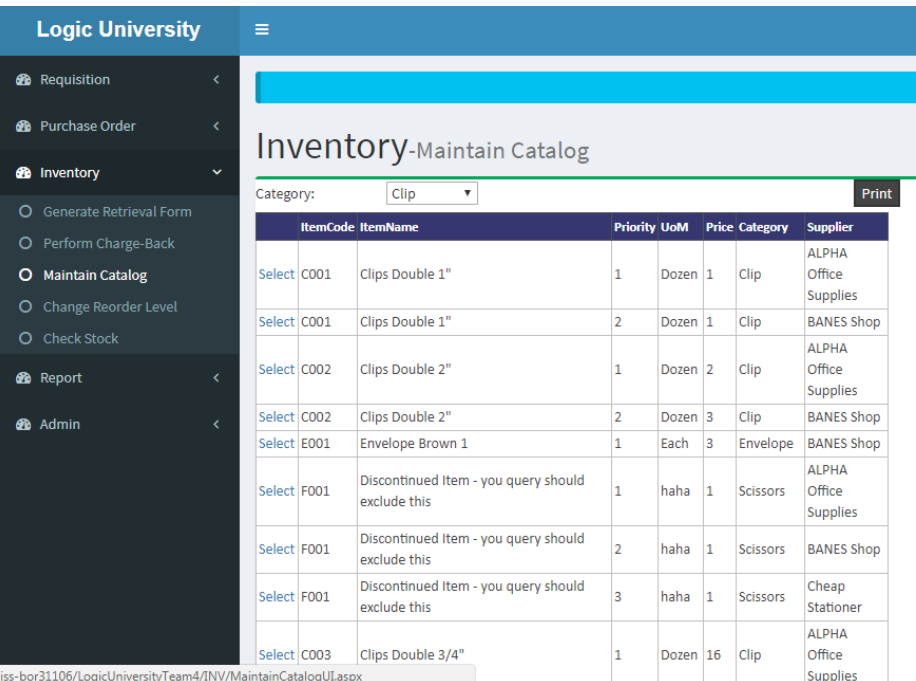

# Step 2. You may want to filter by category to narrow down your working list.

# Inventory-Maintain Catalog

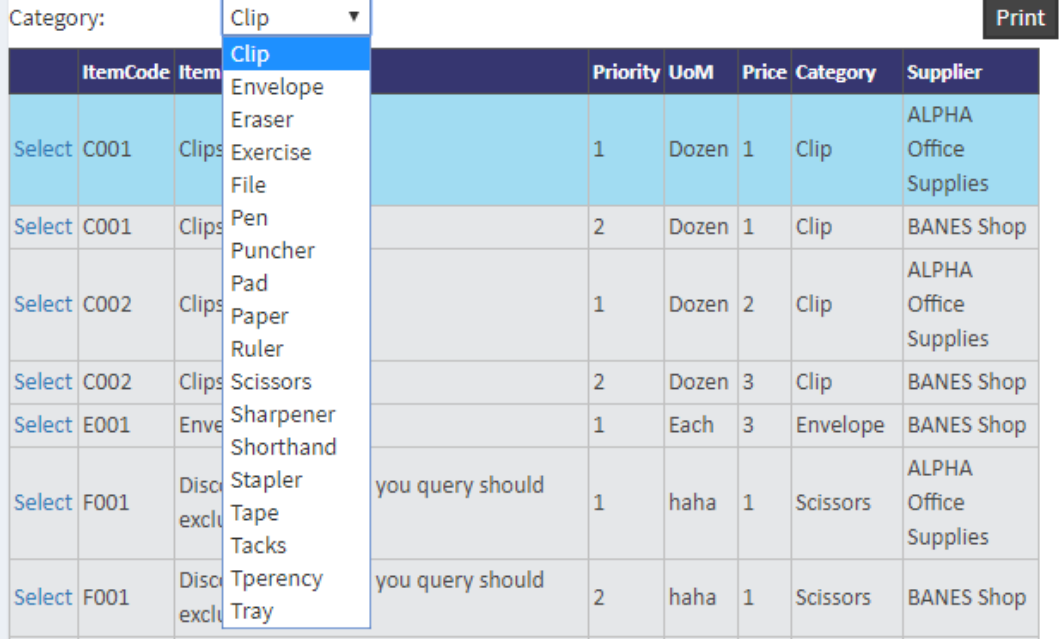

### Step 3. The image below is the example list of item of "Clip" category. Click Edit button.

# Inventory-Maintain Catalog

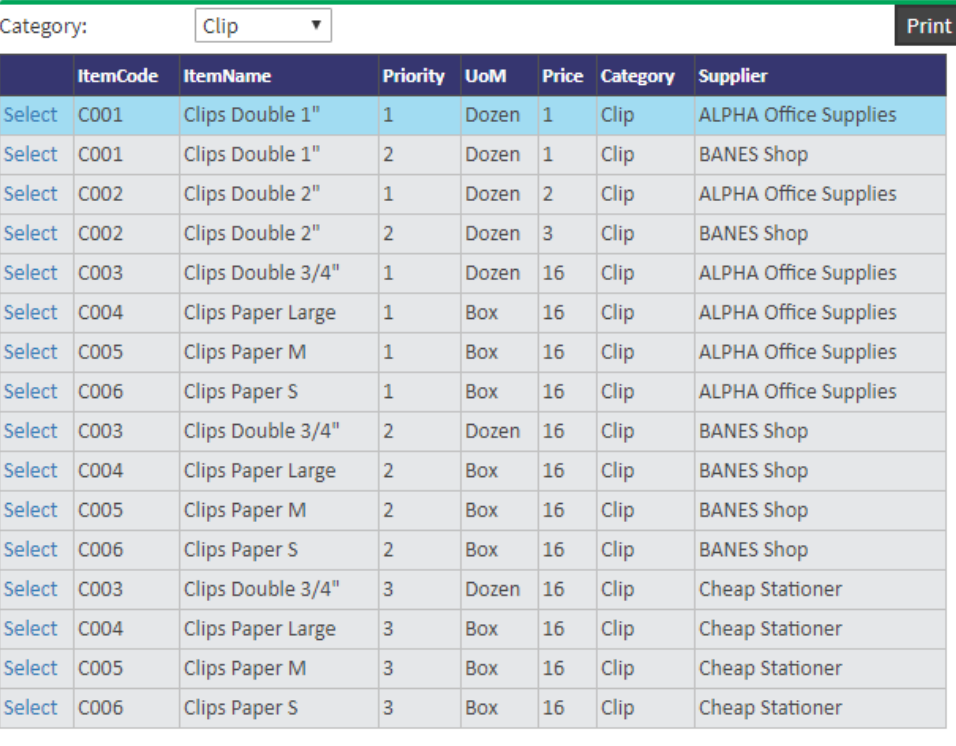

#### $Edit$ Delete

#### <span id="page-17-0"></span>9.2. CHANGE REORDER LEVEL **FOR STORE CLERKS**

Add

Step 1. Go to Menu: "Inventory" > "Change Reorder Level". Enter the item code or description to search for.

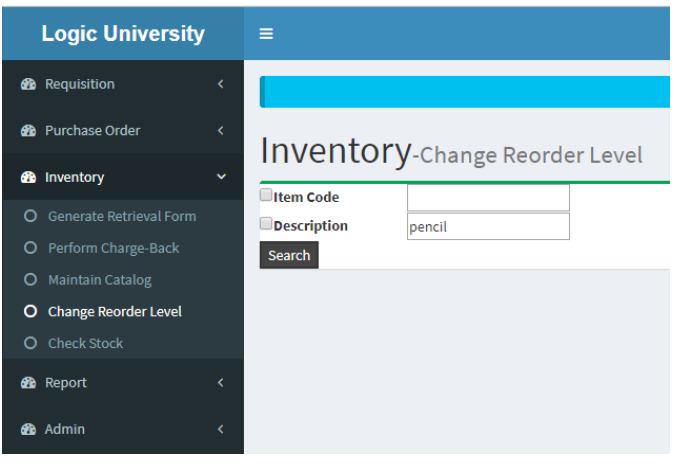

#### Step 2. Select the item from the list to edit

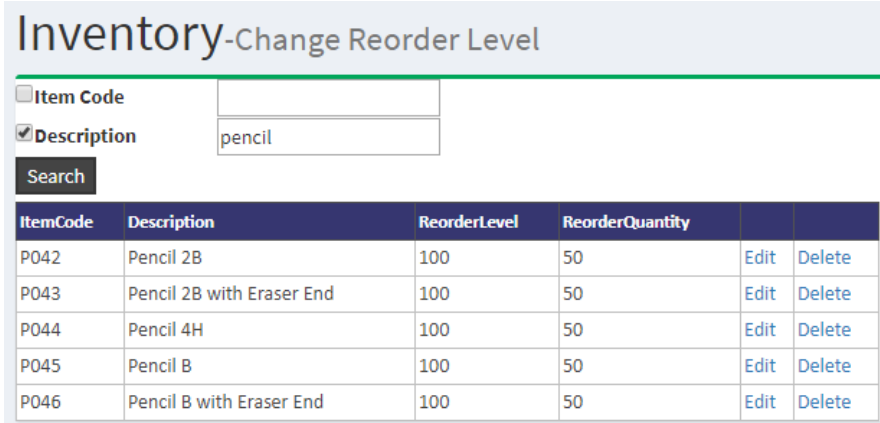

## Step 3. Enter the new quantities and click to "Update"

# Inventory-Change Reorder Level

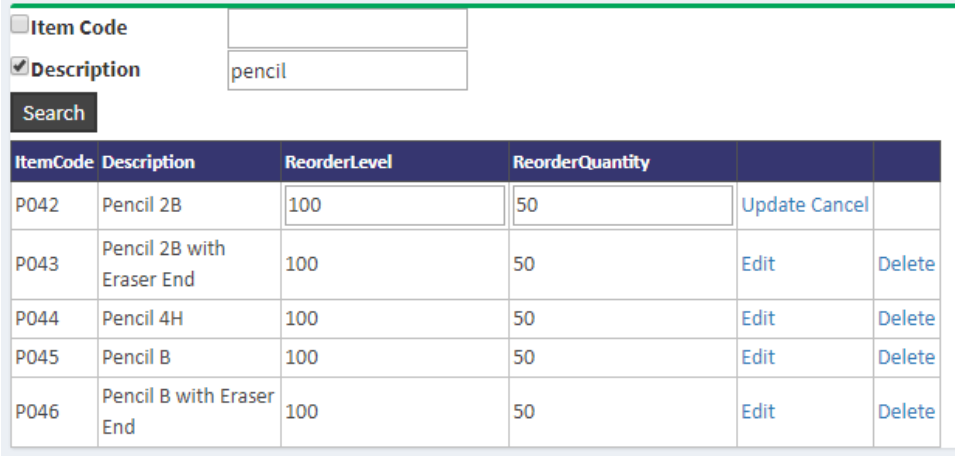

## <span id="page-18-0"></span>9.3. CHARGING TO THE DEPARTMENT FOR STORE CLERKS

# Inventory-Perform Charge Back

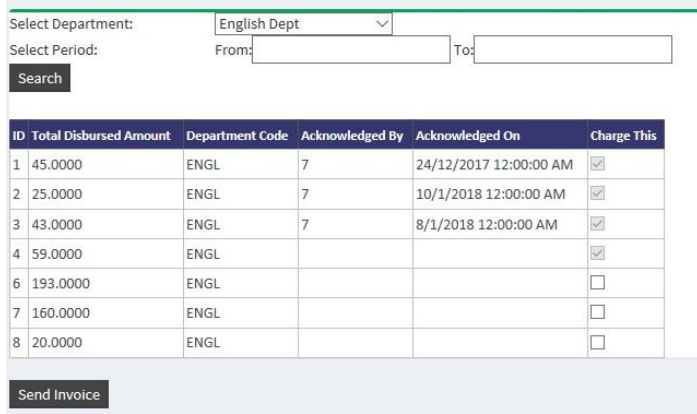

### <span id="page-19-0"></span>9.4. COUNTING AND ADJUSTING STOCK FOR STORE CLERKS

- Step 1. Go to Menu: "Inventory" > "Check Stock". System will list out the current on-hand quantities.
- Step 2. Enter the actual quantity.

#### Step 3. Click to "Save and Adjust Inventory"

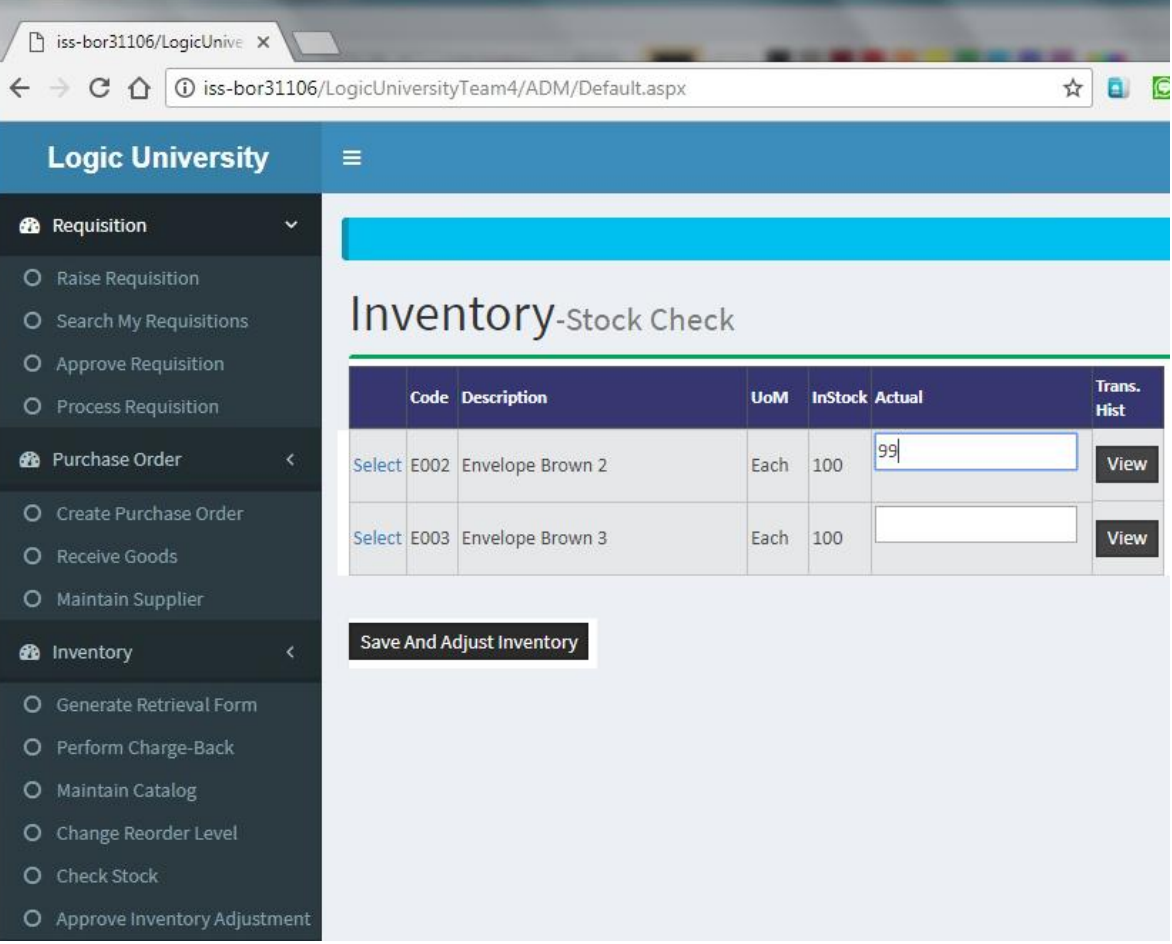

Step 4. System will calculate and display the discrepancy. Enter the reason for the discrepancy and click to send for approval

<span id="page-19-1"></span>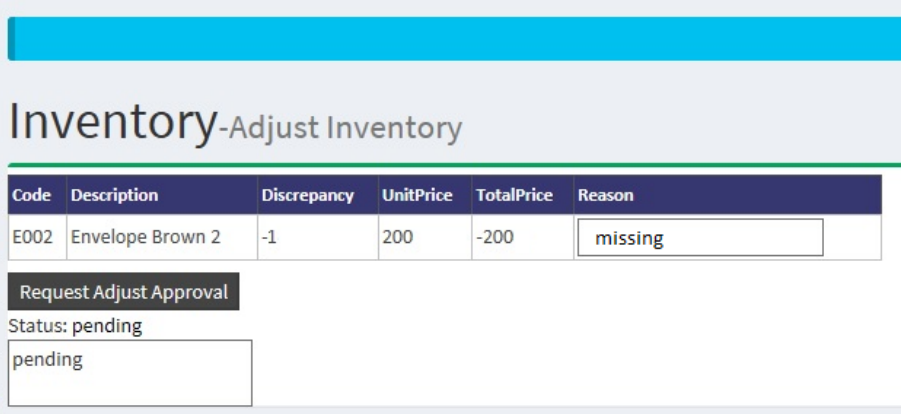

#### <span id="page-20-0"></span>10.1. STATISTIC CHART STORE CLERKS

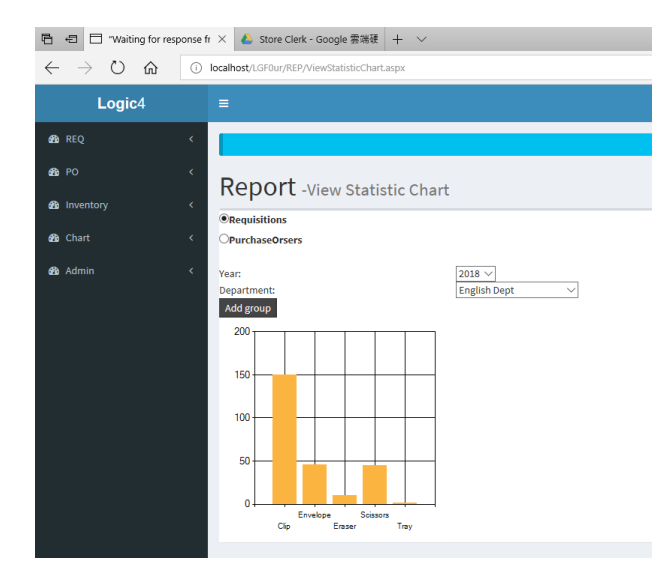

■ 日 □ "Waiting for response fr × ● Store Clerk - Google 雲端硬 | + ∨

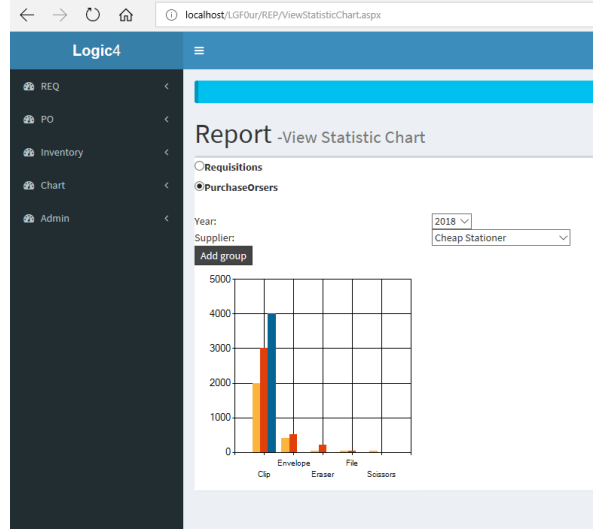

■ ■ ■ "Waiting for response fr  $\times$  | ● Store Clerk - Google 雲端硬 | +  $\sim$  $\leftarrow$   $\rightarrow$   $\circ$   $\circ$   $\circ$   $\circ$   $\circ$   $\circ$   $\circ$  localhost/LGF0ur/REP/ViewStatisticChart.aspx Logic4 **B** REQ  $\bullet$  PO Report -View Statistic Chart **ORequisitions** OpurchaseOrsers  $\begin{array}{l|l} \hline \textbf{2018} \, \smallsmile \\ \hline \textbf{Computer Science Dept} \, \smallsmile \end{array}$ **B** Admin Year: Add group 200 150  $100 50$ n e  $\circ$  $\begin{tabular}{lcccc} \multicolumn{3}{c}{Envelope} & Scissors \\ \multicolumn{3}{c}{Cip} & & & & & \multicolumn{3}{c}{Tray} \end{tabular}$ 

<span id="page-20-1"></span>10.2. ITEMS LIST ALL USERS AND THE SERVICE OF THE SERVICE OF THE SERVICE OF THE SERVICE OF THE SERVICE OF THE

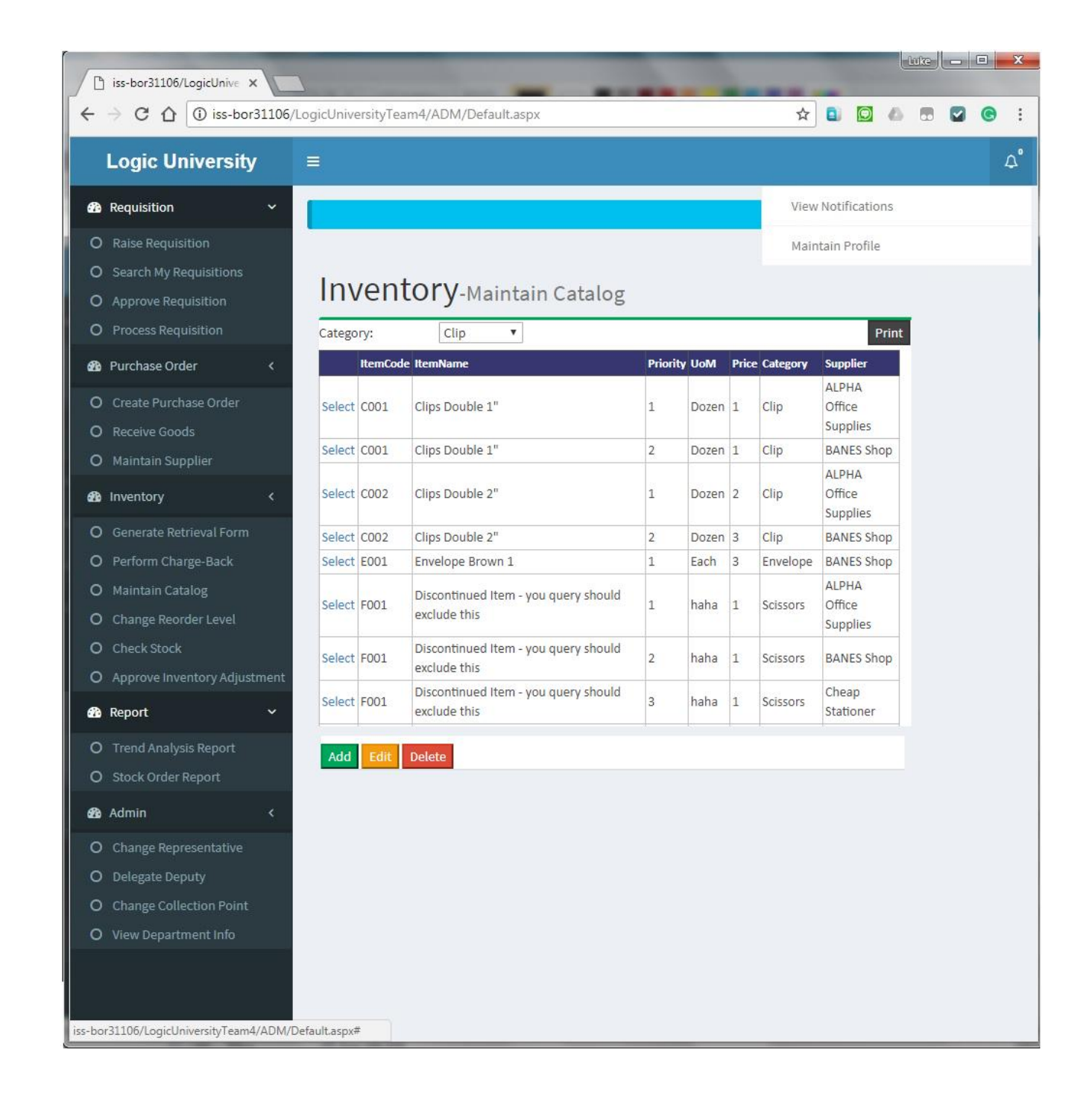

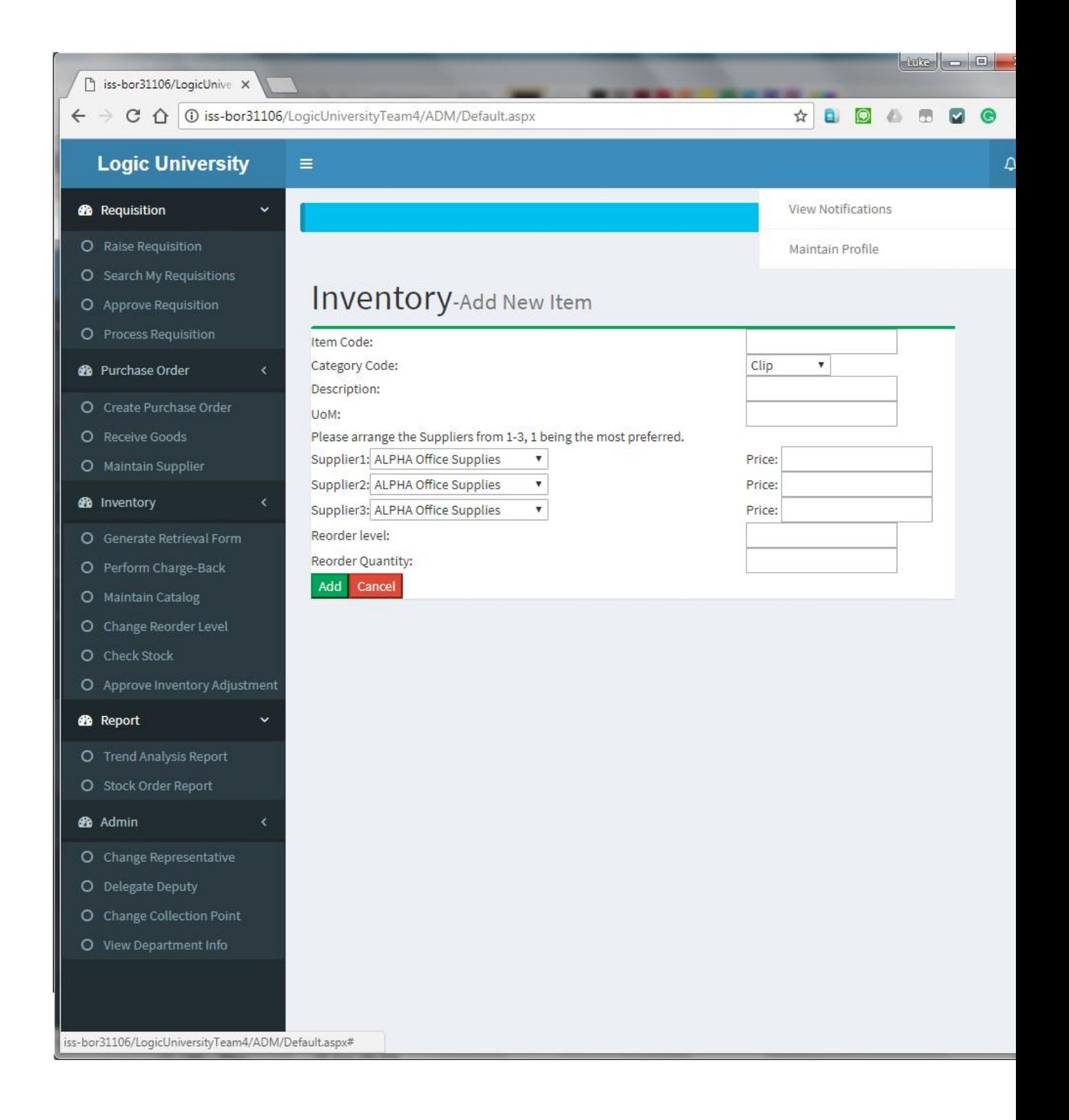

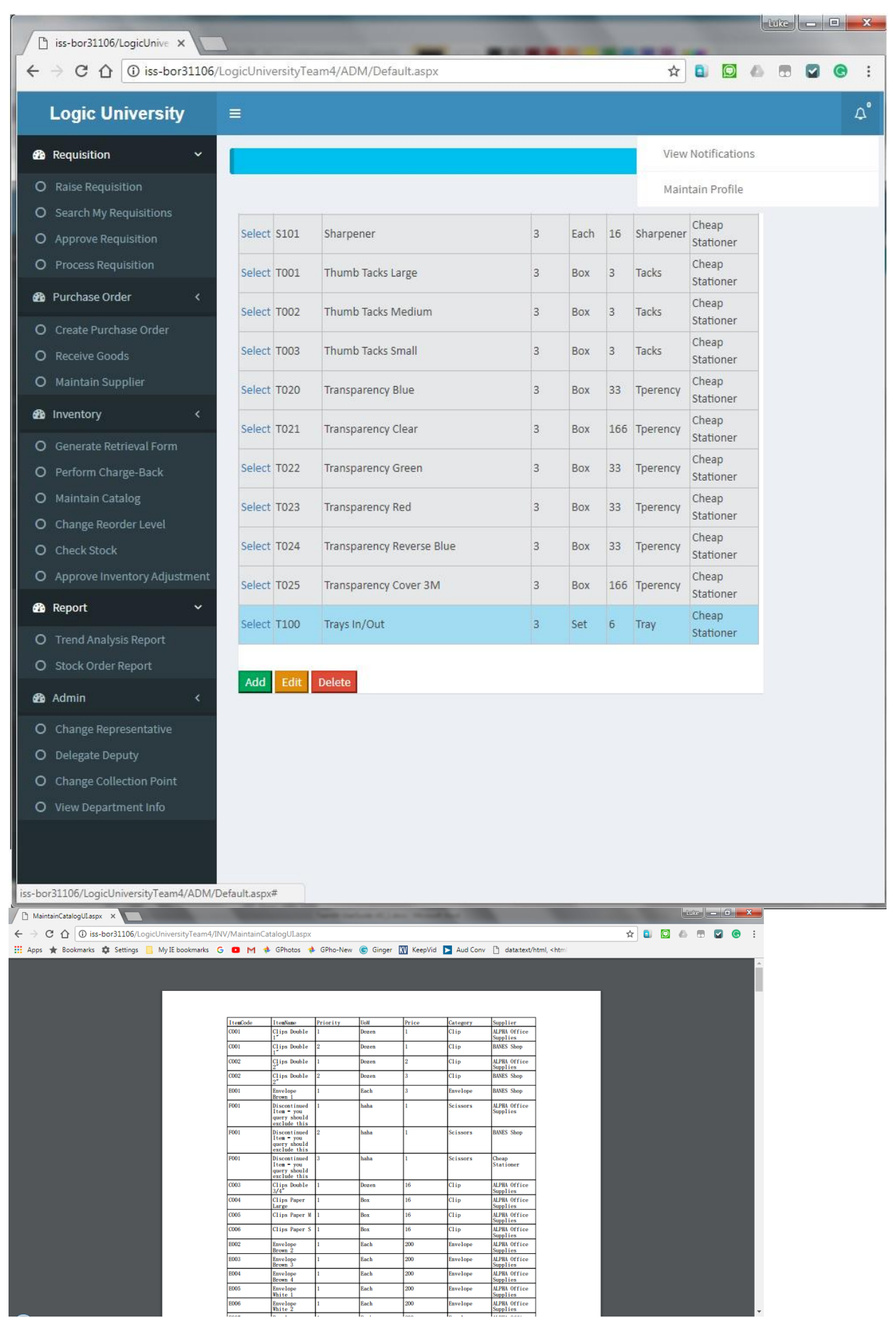

<span id="page-24-0"></span>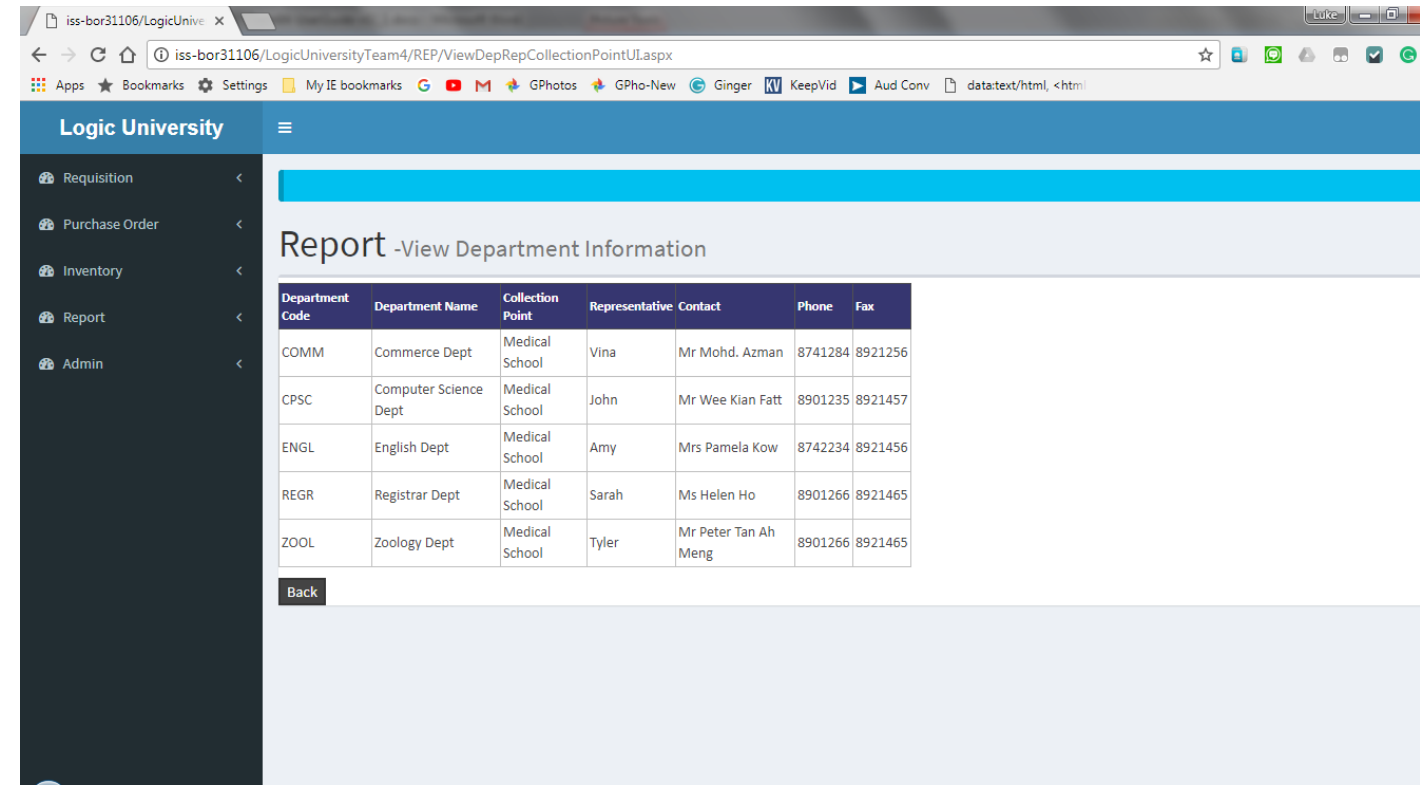